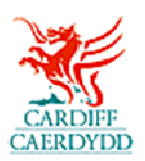

## **How to respond to Tender Request on PROACTIS**

<www.proactisplaza.com/supplierportal>

## **How to Review a Tender Request:**

- o You will first receive an email from The City of Cardiff Council relating to a new tender request
- o [Log into the PROACTIS supplier portal \(www.proactisplaza.com/supplierportal\)](https://LogintothePROACTISsupplierportal-(www.proactisplaza.com/supplierportal) using your log in details

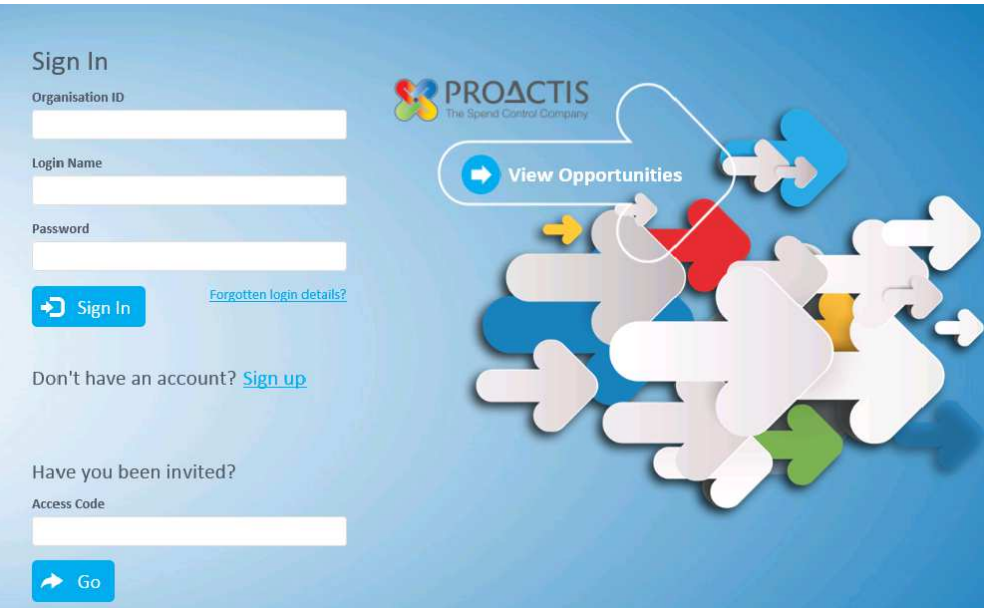

 o When you log in you will be shown the below screen. From this page you can access all notifications and opportunities that you have been issued

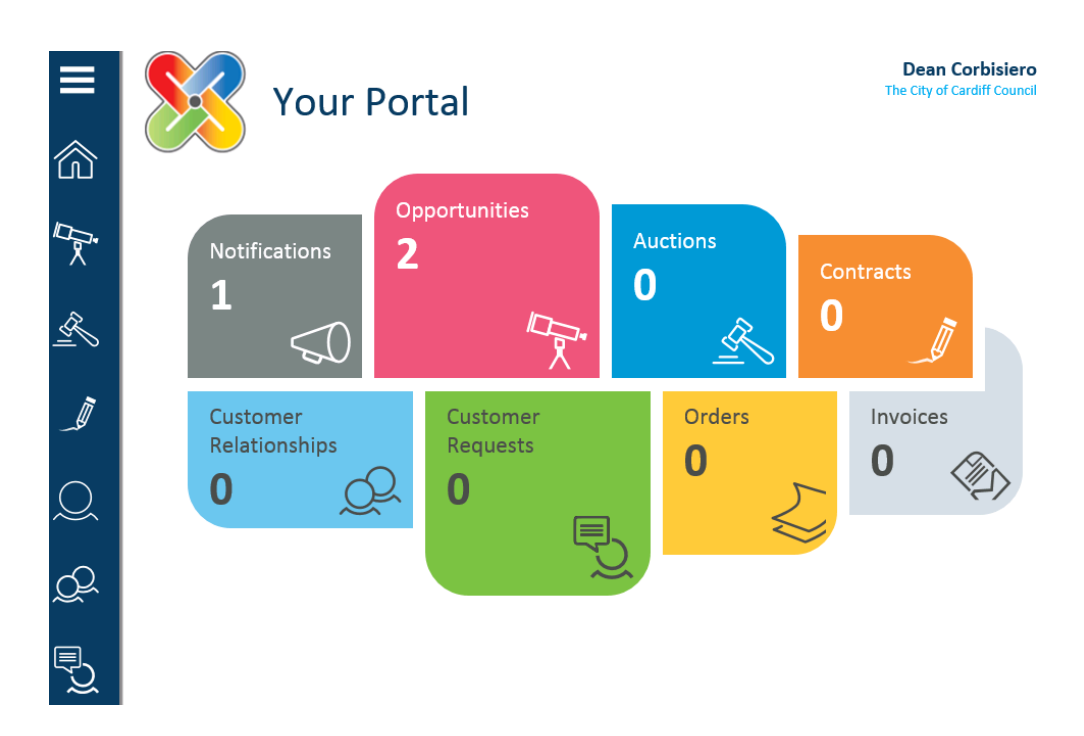

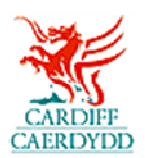

- o To view the tender request select **'Opportunities'**
- o You will then be shown all opportunities that are available to you

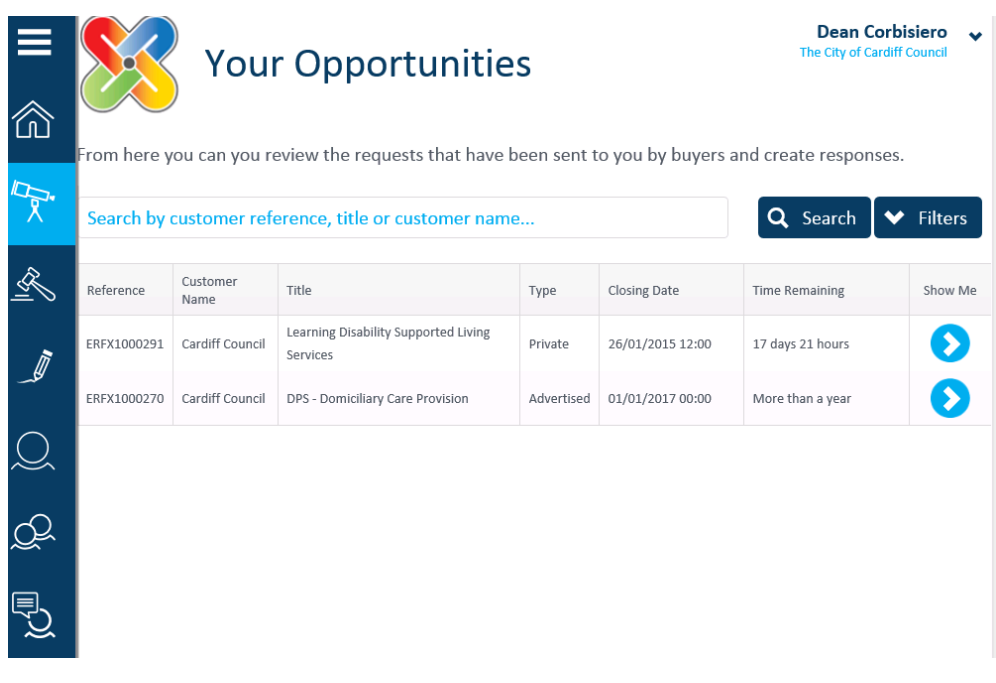

 o To view the tender request use the blue arrow which will show all details relating to the tender

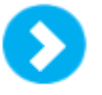

- o From here you can review the general details of the tender request including  **'Request Documents'** and **'Request Overview'**
- o To view the **documents relevant to the opportunity,** select the **'Request Documents'** banner and download the relevant documents

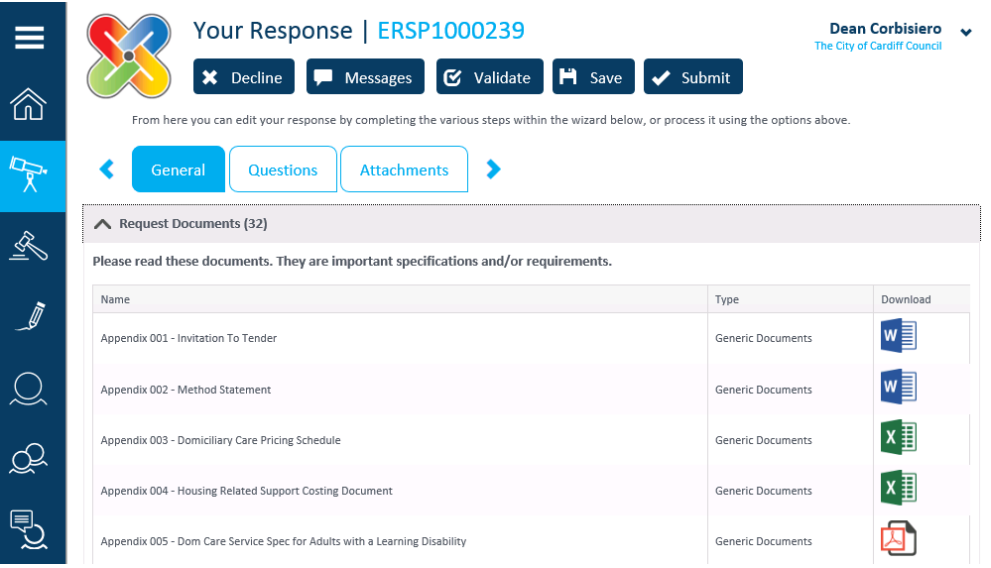

## **How to Complete & Submit a Response:**

- o Once you have reviewed all of the general details of the tender request  including **'Request Documents'** and **'Request Overview'** you can choose to either begin a response or '**Decline'** the opportunity
- o If you are not interested in the tender request and wish to withdraw from the request, please choose the **'Decline'**  option which appears at the top of the screen
- o You will then be given the opportunity to state why you are not interested in the opportunity, please note that this is optional and not mandatory
- o If you would like to respond to the tender request, complete the next step(s) of the request
- o Please ensure that you '**Save'** your response throughout, this allows you to save what you have already inputted and you can go back to this at any time up until the closing date
- o If you wish to view messages related to the tender request or send a new message use the **'Messages'** option which appears at the top of the screen
- o From here you are able to send a new message, adding attachments as necessary

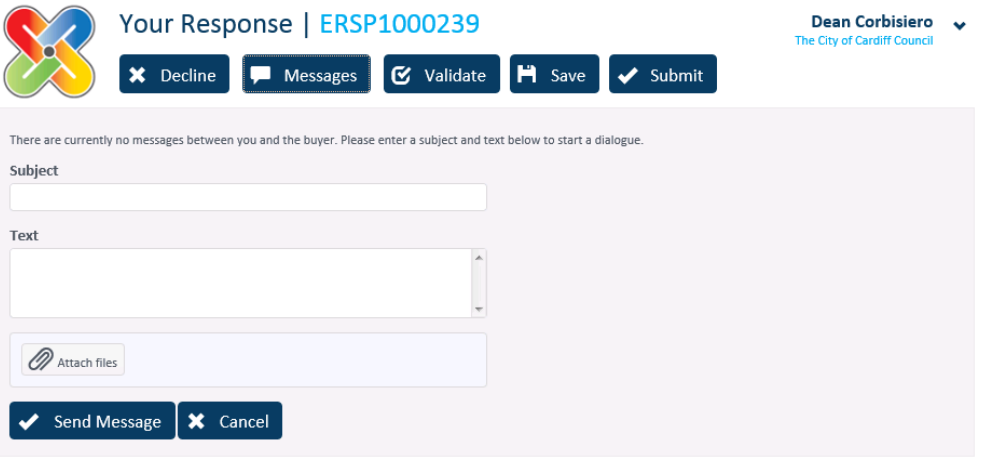

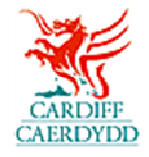

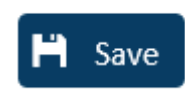

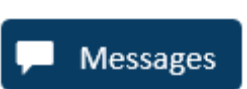

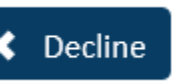

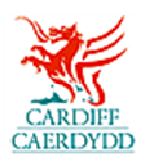

- o The tender request is made up of a number of steps including:
	- • **General**  This is where you can view the Request details, Request documents and allows you to add any additional information for the buyer (The City of Cardiff Council)
	- • **Questions**  This is where you will answer questions related to the tender
	- **Attachments** This is where you can attach any additional documents
- o To view and respond to **'Questions'** select the Questions tab:

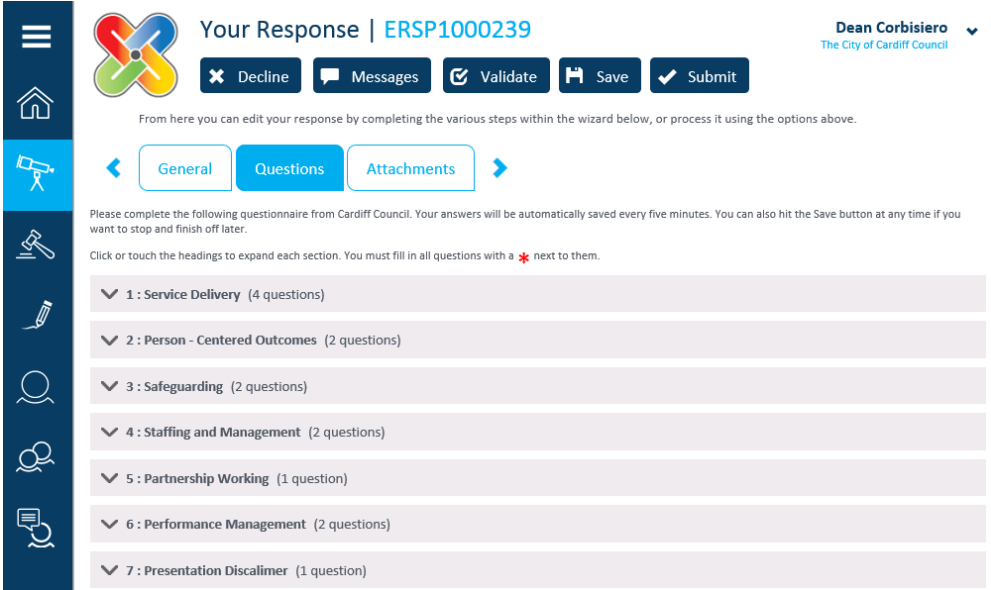

- o From here you can view and respond to all questions. You can also upload documents as necessary.
- o To upload documents to questions, use the **'Select File'**  option. Please note that any one file can be uploaded per question.
- o Please note that you are able to **'Validate'** your response; this will inform you if there are any questions that you have not answered.

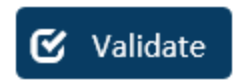

Select file...

 o Once you have completed all questions contained within the tender response, you can progress to the next stage of the response.

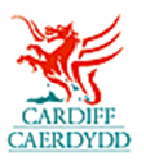

 o To add any additional attachments to your response select the **'Attachments'** tab:

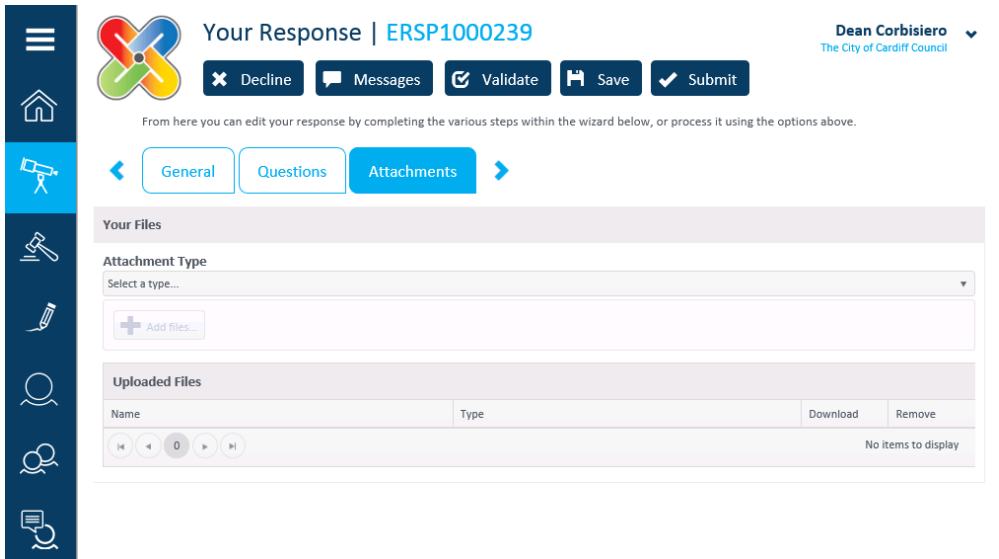

- o Once you have completed and validated your response to the tender request you will be in a position to submit.
- o Please note that before submitting your response you are able to **'Save'** and return at a later point
- o To submit your response select the **'Submit'** option at the top of the screen
- o The system will notify you that your response has been submitted

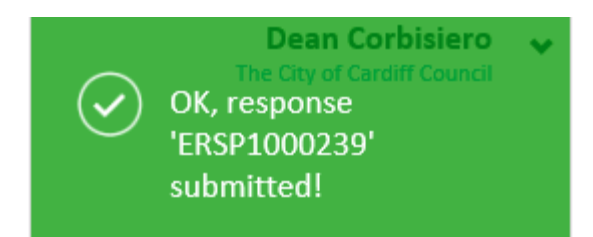

Submit

 o To View, Amend or Resubmit your response prior to the deadline select the tender request within the list of **'Opportunities'** and follow the steps above for responding to a tender request.